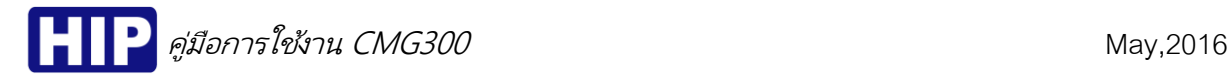

# CMG300 Standalone Fingerprint Card Access Control System

เครื่องสแกนลายนิ้วมือรุ่น CMG300 ทำงานในรูปแบบ Standalone ออกแบบสำหรับควบคุมการเข้าออกประตู เป็นเครื่องสแกนลายนิ้วมือและอ่านบัตรใน หนึ่งเดียว อีกทั้งรองรับการต่อขยายเครื่องอ่านบัตร (Wiegand Input) เหมาะสำหรับ ใช้ในสำนักงานหรืออาคารพักอาศัย

**โหมดการตรวจสอบ:** a) ลายนิ้วมือ | รหัส | บัตร b) ลายนิ้วมือ + รหัส c) ลายนิว้ มือ + บัตร d) บัตร + รหัส e) ลายนิ้วมือ + รหัส + บัตร

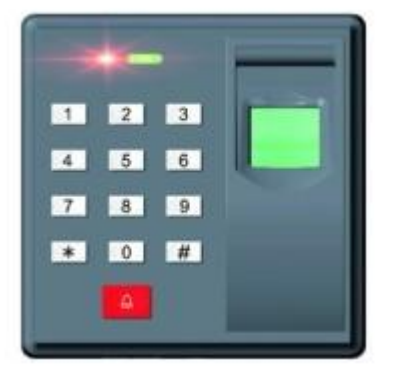

## คุณสมบัติเด่น

- $\triangleright$  sองรับลายนิ้วมือสูงสุด 1000 ลายนิ้วมือ
- รองรับสัญญาน Wiegand Input เพื่อต่อขยายเครื่องอ่านบัตร Wiegand 26 Bit
- $\triangleright$  มีสัญญาณ Wiegand Output เพื่อประยุกต์ใช้กับ Wiegand Controller
- $\triangleright$  เป็นตัวควบคุมการเข้าออกประตูและเป็นเครื่องอ่านบัตรในหนึ่งเดียว

# การใช้งานเครื่อง CMG300

- **I.** การเข้าสู่เมนู
	- 1. <u>เมื่อยกเลิกการลงทะเบียนพัดแลระบบ:</u> กด # แล้วมีเสียง "ตี๊ด ตี๊ด" พร้อมไฟสีน้ำเงินติดค้าง แสดงว่าพร้อม ส าหรับการเข้าเมนูตัง้ค่าต่างๆ
	- 2. เมื่อลงทะเบียนผู้ดูแลระบบ: กด # เพื่อเข้าสู่การตรวจสอบสิทธ์ิของผู้ดูแลระบบ และเมื่อการตรวจสอบถูกต้อง; หลังจากเสียง "ตี๊ด ตี๊ด" ไฟสีน้ำเงินจะติดค้าง พร้อมสำหรับการเข้าเมน , หากการตรวจสอบล้มเหลว; หลังจาก เสียง "ตีด๊ ตีด๊ ตีด๊" ไฟสีแดงกะพริบ

#### **II.** การตรวจสอบ

- 1. **ลายนิ้วมือ:** ไฟสีน้ำเงินจะติด หลังจากการตรวจสอบลายนิ้วมือถกต้อง พร้อมสัญญาณเอาท์พุทเพื่อเปิดประต
- 2. **บัตรผู้ใช้:** ไฟสีน้ำเงินจะติด หลังจากการตรวจสอบบัตรที่ทาบว่าถูกต้อง พร้อมสัญญาณเอาท์พุทเพื่อเปิดประตู
- 3. รหัสผู้ใช้: กด "ลำดับลงทะเบียน" >  $\#$  > "รหัสผ่าน" , หลังจากการตรวจสอบถูกต้อง ไฟสีน้ำเงินจะติดพร้อม ี สัญญาณเอาท์พุทเพื่อเปิดประตู (ถ้าลำดับลงทะเบียน คือ 1 , รหัสผ่านการตรวจสอบคือ 123456 วิธีกดคือ กด 1 # 123456)
- 4. รหัสมาสเตอร์: กด  $^*$  > "รหัสมาสเตอร์" > # ไฟสีน้ำเงินจะติดพร้อมสัญญาณเอาท์พุทเพื่อเปิดประตู
- 5. **ลายนิ้วมือ และ รหัส**: สแกนลายนิ้วมือ > กดรหัสพ่าน (ลายนิ้วมือและรหัสต้องมีลำดับลงทะเบียนเดียวกัน) หาก การตรวจสอบถูกต้อง ไฟสีน้ำเงินจะติด พร้อมสัญญาณเอาท์พุทเพื่อเปิดประตู
- 6. ลายนิ้วมือ และ บัตร: สแกนลายนิ้วมือ > ทาบบัตร (ลายนิ้วมือและบัตรต้องมีลำดับลงทะเบียนเดียวกัน) หาก การตรวจสอบถูกต้อง ไฟสีน้ำเงินจะติด พร้อมสัญญาณเอาท์พุทเพื่อเปิดประตู
- 7. บัตร และ รหัส: ทาบบัตร > กดรหัสพ่าน (บัตรและรหัสต้องมีลำดับลงทะเบียนเดียวกัน) หากการตรวจสอบ ิ ถูกต้อง ไฟสีน้ำเงินจะติด พร้อมสัญญาณเอาท์พุทเพื่อเปิดประตู
- 8. **ลายนิ้วมือ + รหัส + บัตร**: สแกนลายนิ้วมือ > กดรหัสพ่าน > ทาบบัตร อย่างต่อเนื่อง (ลายนิ้วมือ, รหัส และ บัตรต้องมีลำดับลงทะเบียนเดียวกัน) หากการตรวจสอบถูกต้อง ไฟสีน้ำเงินจะติด พร้อมสัญญาณเอาท์พูทเพื่อ เปิดประตู

## **III.** การลงทะเบียนผู้ใช้ใหม่

#### ้ขอบเขตลำดับลงทะเบียน: 1-65534

้วิธีการลงทะเบียนอย่างง่าย: ไม่ต้องใส่ลำดับลงทะเบียน เครื่องจะเรียงลำดับลงทะเบียนอัตโนมัติ โดยเพิ่มขึ้นทีละ 1 ขั้นตอนคือ: กด "11" (รหัสเมนที่ต้องการตั้งค่า) > สแกนลายนิ้วมือ / กดรหัส / ทาบบัตร > #

## A. ลงทะเบียนลายนิ้วมือผู้ใช้

- 1) กด # > ตรวจสอบสิทธ์ิของผู้ดูแลระบบ (เข้าสู่เมนู กรณีไม่มีการลงทะเบียนผู้ดูและระบบ) > เสียง "ตีด๊ ู้ตี๊ด" พร้อมไฟสีน้ำเงินติดค้าง
- 2) กด "11" > ใส่ลำดับลงทะเบียน > # ไฟเปลี่ยนเป็นสีแดงและน้ำเงิน > ทาบลายนิ้วมือ 3 ครั้ง อย่างต่อเนื่อง , เสียง ตี๊ด ตี๊ด พร้อมไฟสีน้ำเงินติด แสดงว่าลงทะเบียนเรียบร้อย > กด \* ออกจากเมน
- ตัวอย่าง: ถ้าลำดับลงทะเบียน คือ 1 , กด 111 > # ทาบลายนิ้วมือ 3 ครั้ง อย่างต่อเนื่อง

## B. ลงทะเบียนรหัสผู้ใช้

- 1) กด # > ตรวจสอบสิทธ์ิของผู้ดูแลระบบ (เข้าสู่เมนู กรณีไม่มีการลงทะเบียนผู้ดูและระบบ) > เสียง "ตีด๊ ู้ตี๊ด" พร้อมไฟสีน้ำเงินติดค้าง
- 2) กด "12" > ใส่ลำดับลงทะเบียน > # ไฟเปลี่ยนเป็นสีแดงและน้ำเงิน > ใส่รหัสผ่าน (รหัส 6 หลัก) > # , เสียง ตี๊ด ตี๊ด พร้อมไฟสีน้ำเงินติด แสดงว่าลงทะเบียนเรียบร้อย > กด \* ออกจากเมน

ตัวอย่าง: ถ้าลำดับลงทะเบียน คือ 1 , กด 121 >  $\#$  > ใส่รหัสพ่าน >  $\#$ 

## C. ลงทะเบียนบัตรผู้ใช้

- 1) กด # > ตรวจสอบสิทธิ์ของผู้ดูแลระบบ (เข้าสู่เมนู กรณีไม่มีการลงทะเบียนผู้ดูและระบบ) > เสียง "ตี๊ด ่ ตี๊ด" พร้อมไฟสีน้ำเงินติดค้าง
- 2) กด "13" > ใส่ลำดับลงทะเบียน > # ไฟเปลี่ยนเป็นสีแดงและน้ำเงิน > ทาบบัตร , เสียง ตี๊ด ตี๊ด พร้อมไฟ สีน้ำเงินติด แสดงว่าลงทะเบียนเรียบร้อย > กด \* ออกจากเมน

ตัวอย่าง: ถ้าลำดับลงทะเบียน คือ 1 , กด 131 > # ทาบบัตร

## D. ลงทะเบียนรหัสมาสเตอร์

- 1) กด # > ตรวจสอบสิทธ์ิของผู้ดูแลระบบ (เข้าสู่เมนู กรณีไม่มีการลงทะเบียนผู้ดูและระบบ) > เสียง "ตีด๊ ่ ตี๊ด" พร้อมไฟสีน้ำเงินติดค้าง
- 2) กด "14" > ไฟเปลี่ยนเป็นสีแดงและน้ำเงิน > ใส่รหัสมาสเตอร์ (รหัส 6 หลัก) > # , เสียง ตี๊ด ตี๊ด พร้อม ้ไฟสีน้ำเงินติด แสดงว่าลงทะเบียนเรียบร้อย > กด \* ออกจากเมน

ตัวอย่าง: ถ้ารหัสมาสเตอร์ คือ 888888 , กด 14888888 > #

รหัสเริ่มต้น คือ 888888

# IV. เพิ่มข้อมูลผู้ใช้ในลำดับลงทะเบียนเดียวกัน (1 ผู้ใช้ สามารถลงทะเบียนได้มากกว่า 1 รูปแบบ คือ มีได้ทั้งลายนิ้วมือ , รหัส และบัตร)

## A. เพิ่มลายนิ้วมือผู้ใช้ (1 ผู้ใช้เพิ่มลายนิ้วมือได้สูงสุด 2 ลายนิ้วมือ)

- 1) กด # > ตรวจสอบสิทธ์ิของผู้ดูแลระบบ (เข้าสู่เมนู กรณีไม่มีการลงทะเบียนผู้ดูและระบบ) > เสียง "ตีด๊ ่ ตี๊ด" พร้อมไฟสีน้ำเงินติดค้าง
- 2) กด "21" > ใส่ลำดับลงทะเบียน > # ไฟเปลี่ยนเป็นสีแดงและน้ำเงิน > ทาบลายนิ้วมือ 3 ครั้ง อย่าง ต่อเนื่อง , เสียง ตี๊ด ตี๊ด พร้อมไฟสีน้ำเงินติด แสดงว่าลงทะเบียนเรียบร้อย > กด \* ออกจากเมน

ตัวอย่าง: ถ้าลำดับลงทะเบียน คือ 1 , กด 211 > # ทาบลายนิ้วมือ 3 ครั้ง อย่างต่อเนื่อง

## B. เพิ่มรหัสผู้ใช้ (1 ผู้ใช้เพิ่มรหัสได้สูงสุด 1 รหัส)

1) กด # > ตรวจสอบสิทธิ์ของผู้ดูแลระบบ (เข้าส่เมน กรณีไม่มีการลงทะเบียนผู้ดูและระบบ) > เสียง "ตี๊ด ู้ตี๊ด" พร้อมไฟสีน้ำเงินติดค้าง

 $\Box$  คู่มือการใช้งาน CMG300 May,2016

2) กด "22" > ใส่ลำดับลงทะเบียน > # ไฟเปลี่ยนเป็นสีแดงและน้ำเงิน > ใส่รหัสผ่าน (รหัส 6 หลัก) > # , เสียง ตี๊ด ตี๊ด พร้อมไฟสีน้ำเงินติด แสดงว่าลงทะเบียนเรียบร้อย > กด \* ออกจากเมน

ตัวอย่าง: ถ้าลำดับลงทะเบียน คือ 1 , กด 221 >  $\#$  > ใส่รหัสพ่าน >  $\#$ 

## C. เพิ่มบัตรผู้ใช้ (1 ผู้ใช้เพิ่มบัตรได้สูงสุด 1 ใบ)

- 1) กด # > ตรวจสอบสิทธ์ิของผู้ดูแลระบบ (เข้าสู่เมนู กรณีไม่มีการลงทะเบียนผู้ดูและระบบ) > เสียง "ตีด๊ ่ ตี๊ด" พร้อมไฟสีน้ำเงินติดค้าง
- 2) กด "23" > ใส่ลำดับลงทะเบียน > # ไฟเปลี่ยนเป็นสีแดงและน้ำเงิน > ทาบบัตร , เสียง ตี๊ด ตี๊ด พร้อมไฟ สีน้ำเงินติด แสดงว่าลงทะเบียนเรียบร้อย > กด \* ออกจากเมนู

ตัวอย่าง: ถ้าลำดับลงทะเบียน คือ 1 , กด 231 > # ทาบบัตร

#### **V.** การลงทะเบียนผู้ดูแลระบบ

## A. ลงทะเบียนลายนิ้วมือผู้ดูแลระบบ

- 1) กด # > ตรวจสอบสิทธ์ิของผู้ดูแลระบบ (เข้าสู่เมนู กรณีไม่มีการลงทะเบียนผู้ดูและระบบ) > เสียง "ตีด๊ ู้ตี๊ด" พร้อมไฟสีน้ำเงินติดค้าง
- 2) กด "31" > ใส่ลำดับลงทะเบียน > # ไฟเปลี่ยนเป็นสีแดงและน้ำเงิน > ทาบลายนิ้วมือ 3 ครั้ง แบบต่อเนื่อง , เสียง ตี๊ด ตี๊ด พร้อมไฟสีน้ำเงินติด แสดงว่าลงทะเบียนเรียบร้อย > กด \* ออกจากเมนู

#### B. ลงทะเบียนรหัสผู้ดูแลระบบ

- 1) กด # > ตรวจสอบสิทธิ์ของพัดแลระบบ (เข้าส่เมน กรณีไม่มีการลงทะเบียนพัดและระบบ) > เสียง "ตี๊ด ่ ตี๊ด" พร้อมไฟสีน้ำเงินติดค้าง
- 2) กด "32" > ใส่ลำดับลงทะเบียน > # ไฟเปลี่ยนเป็นสีแดงและน้ำเงิน > ใส่รหัสผ่าน (รหัส 6 หลัก) > # , เสียง ตี๊ด ตี๊ด พร้อมไฟสีน้ำเงินติด แสดงว่าลงทะเบียนเรียบร้อย > กด \* ออกจากเมน

## C. ลงทะเบียนบัตรผู้ดูแลระบบ

- 1) กด # > ตรวจสอบสิทธ์ิของผู้ดูแลระบบ (เข้าสู่เมนู กรณีไม่มีการลงทะเบียนผู้ดูและระบบ) > เสียง "ตีด๊ ตี๊ด" พร้อมไฟสีน้ำเงินติดค้าง
- 2) กด "33" > ใส่ลำดับลงทะเบียน > # ไฟเปลี่ยนเป็นสีแดงและน้ำเงิน > ทาบบัตร , เสียง ตี๊ด ตี๊ด พร้อมไฟ สีน้ำเงินติด แสดงว่าลงทะเบียนเรียบร้อย > กด \* ออกจากเมน

#### **VI.** การลบข้อมูลผู้ใช้

## A. การลบลายนิ้วมือ

- 1) กด # > ตรวจสอบสิทธิ์ของพัดแลระบบ (เข้าส่เมน กรณีไม่มีการลงทะเบียนพัดและระบบ) > เสียง "ตี๊ด ตี๊ด" พร้อมไฟสีน้ำเงินติดค้าง
- 2) กด "41" > ทาบลายนิ้วมือที่ต้องการลบ , เสียง ตี๊ด ตี๊ด แสดงว่าลบข้อมูลผู้ใช้เรียบร้อยแล้ว

#### B. การลบบัตร

- 1) กด # > ตรวจสอบสิทธ์ิของผู้ดูแลระบบ (เข้าสู่เมนู กรณีไม่มีการลงทะเบียนผู้ดูและระบบ) > เสียง "ตีด๊ ตี๊ด" พร้อมไฟสีน้ำเงินติดค้าง
- 2) กด "42" > ทาบบัตรที่ต้องการลบ , เสียง ตี๊ด ตี๊ด แสดงว่าลบข้อมูลผู้ใช้เรียบร้อยแล้ว

## C. การลบโดยการระบุลำดับลงทะเบียน

- 1) กด # > ตรวจสอบสิทธ์ิของผู้ดูแลระบบ (เข้าสู่เมนู กรณีไม่มีการลงทะเบียนผู้ดูและระบบ) > เสียง "ตีด๊ ่ ตี๊ด" พร้อมไฟสีน้ำเงินติดค้าง
- 2) กด "43" > ใส่ลำดับลงทะเบียนที่ต้องการลบ , เสียง ตี๊ด ตี๊ด แสดงว่าลบข้อมูลผู้ใช้เรียบร้อยแล้ว

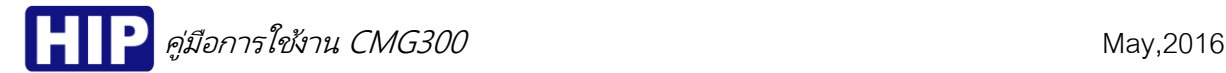

#### **VII.** ตัง้ค่าโหมดการตรวจสอบ

กด # > ตรวจสอบสิทธิ์ของผู้ดูแลระบบ (เข้าสู่เมนู กรณีไม่มีการลงทะเบียนผู้ดูและระบบ) > เสียง "ตี๊ด ตี๊ด" พร้อมไฟสีน้ำ เงินติดค้าง

- 1) **โหมด ลายนิ้วมือ | รหัส | บัตร** : กด 8 > 1 >  $#$
- 2) โหมด ลายนิ้วมือ + รหัส : กด  $8 > 2 > #$
- 3) **โหมด ลายน้อมือ + บัตร** : กด 8 > 3 > #
- 4) **โหมด รหัส + บัตร** : กด 8 > 4 > #
- 5) โหมด ลายนิ้วมือ + รหัส + บัตร: กด  $8 > 5 > #$

หมายเหตุ : มีเสียง ตี๊ด ตี๊ด พร้อมไฟสีแดง หลังการกดแสดงว่าสำเร็จ

#### **VIII.** ตัง้ค่าเวลาหน่วงเปิดประตู

- 1) กด # > ตรวจสอบสิทธิ์ของพัดแลระบบ (เข้าส่เมน กรณีไม่มีการลงทะเบียนพัดและระบบ) > เสียง "ตี๊ด ตี๊ด" พร้อมไฟสีน้ำเงินติดค้าง
- 2) กด "5" > ใส่ (0-99 วินาที) > กด # , มีเสียง ตี๊ด ตี๊ด แสดงว่าสำเร็จ
- **IX. ล้างข้อมูลทั้งหมด** (ก่อนล้างข้อมูลต้องแน่ใจก่อนว่าต้องการลบข้อมูลจริงๆ)
	- 1) กด # > ตรวจสอบสิทธิ์ของผู้ดูแลระบบ (เข้าสู่เมนู กรณีไม่มีการลงทะเบียนผู้ดูและระบบ) > เสียง "ตี๊ด ตี๊ด" พร้อมไฟสีน้ำเงินติดค้าง
	- 2) กด "9" > "123" > # เสียง ตี๊ด ตี๊ด ตี๊ด ตี๊ด พร้อมไฟกระพริบ แสดงว่าล้างข้อมูลทั้งหมดเรียบร้อยแล้ว

#### **X.** การคืนค่าโรงงาน (Restore Factory Setting)

ช็อต Jumper ตามรูป ประมาน 5 วินาที จะมีเสียง ตี๊ด ตี๊ด ตี๊ด พร้อมไฟกระพริบสีแดงและสีน้ำเงินสลับกัน แสดงว่าสำเร็จ

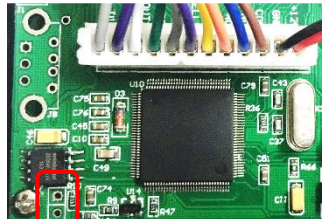

การคืนค่าโรงงานจะคืนค่าดังนี้:

- 1. ผู้ดูแลระบบที่ลงทะเบียนไว้จะถูกยกเลิก (เปลี่ยนเป็นสถานะผู้ใช้)
- 2. รหัสมาสเตอร์ (ค่าเริ่มต้น "888888")
- 3. ตั้งค่าเวลาหน่วงเปิดประตู (ค่าเริ่มต้น 5 วินาที)

#### ข้อแนะนำ :

- 1) กรณีเชื่อมต่อกับ Wiegand Access Control หากยังไม่ได้ลงทะเบียนผู้ใช้ที่เครื่อง CMG300 ข้อมูลจะไม่สามารถส่งไปยัง Wiegand Controller
- 2) รูปแบบข้อมูลที่ส่งจากเครื่อง CMG300 ที่ส่งไปยัง Wiegand Access Control อยู่ในรูปแบบลำดับผู้ใช้ (ID)
- 3) เครื่อง CMG300 ไ<u>ม่</u>สามารถนำไปประยุกต์ใช้กับฟังก์ชัน Card+Passward ใน Wiegand Access Control ได้

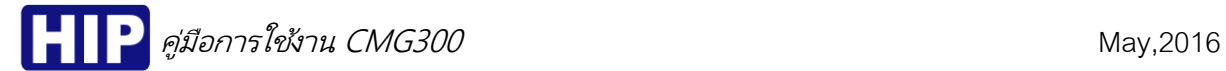

## Wiring Diagram

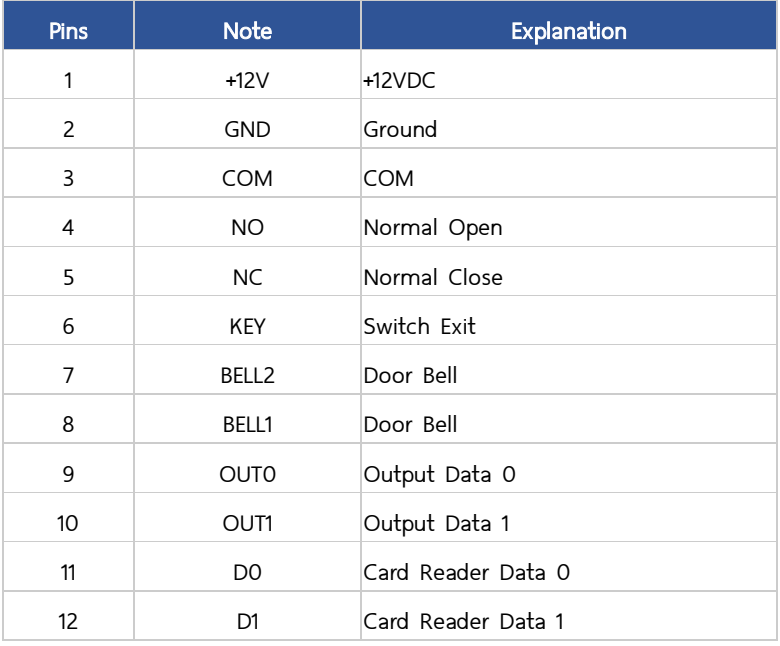

การเชื่อมต่อสำหรับการใช้งาน Standalone ของเครื่อง CMG300

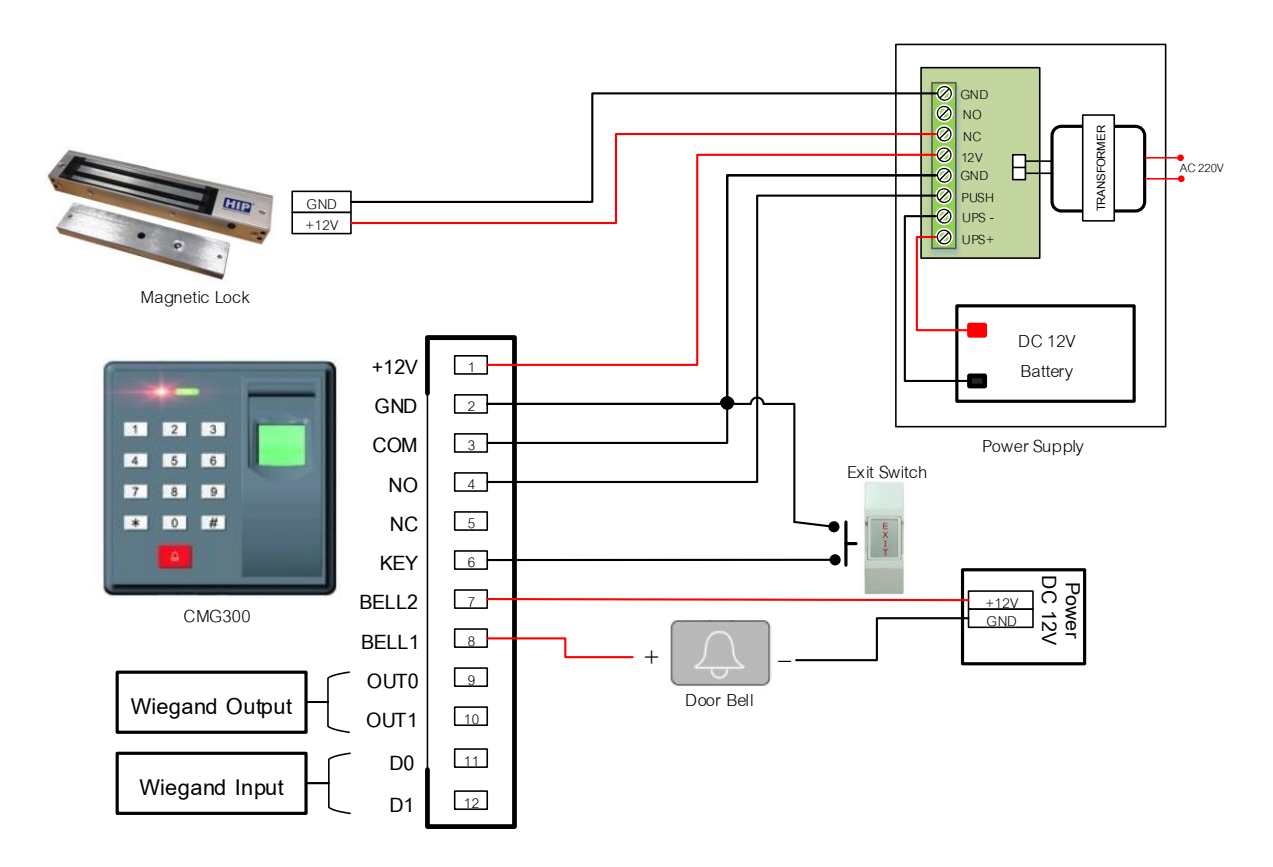

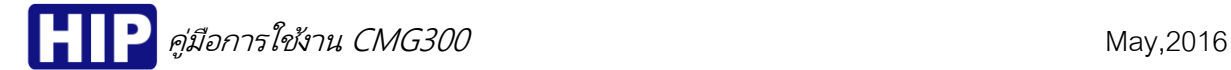

## ภาพการเชื่อมต่อขยายเครื่องอ่านบัตรกับเครื่อง CMG300

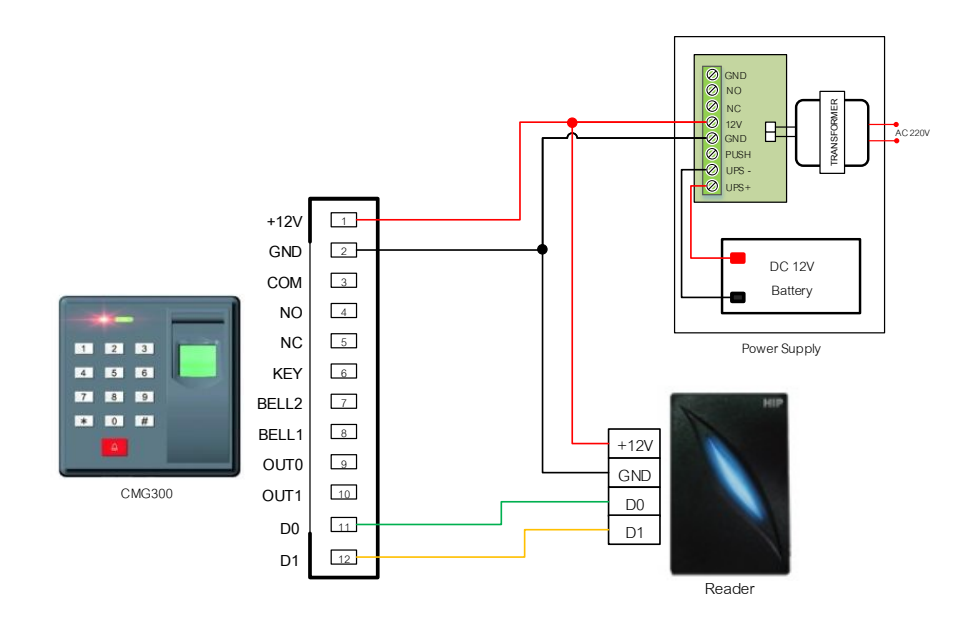

## ภาพการเชื่อมต่อเครื่อง CMG300 กับ Wiegand Controller

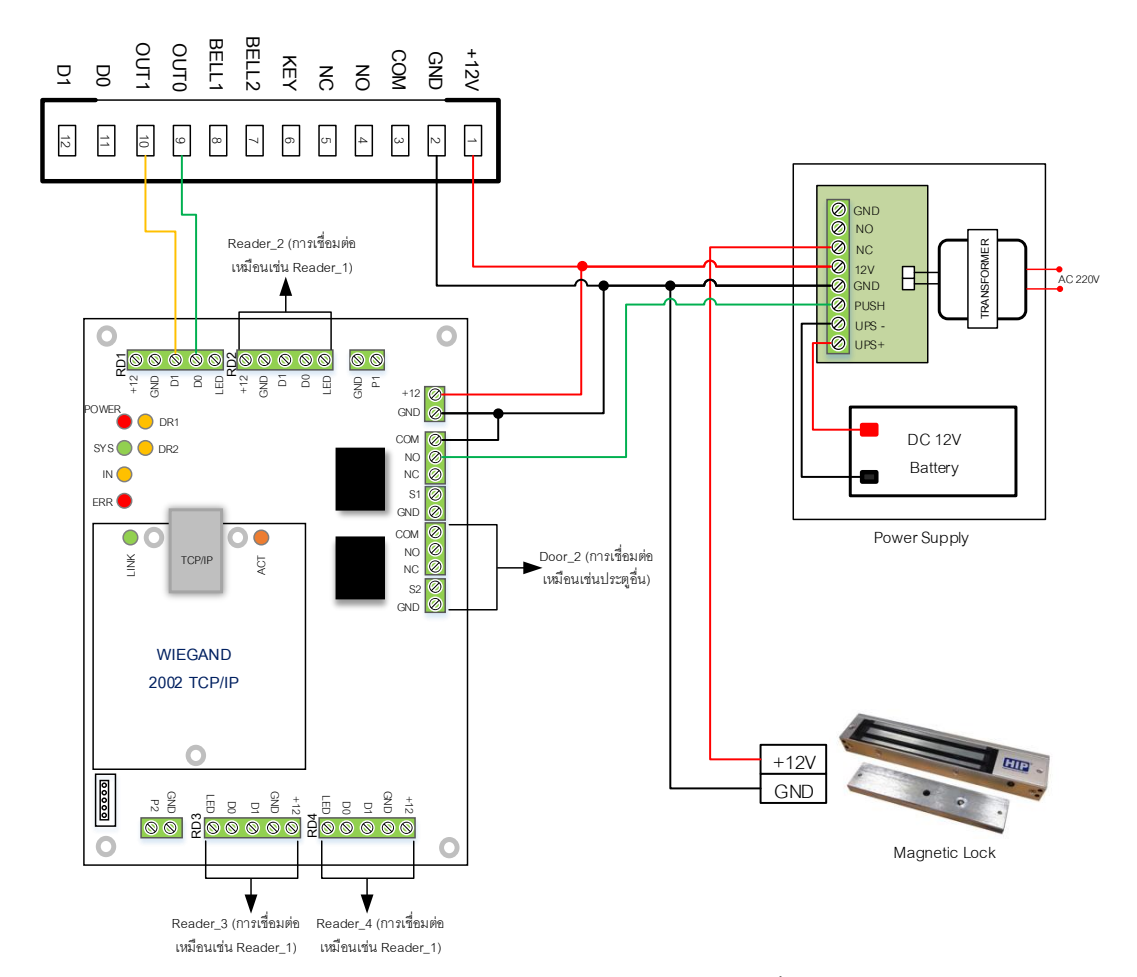

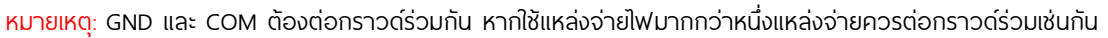